## **Medical Reimbursement Account Online Claims Submission User Guide**

Your Medical Reimbursement Account is a great way to save on eligible medical expenses, and HealthEquity|WageWorks has worked hard to make the claims and reimbursement process as simple as possible.

This guide outlines the claims/submission process using the HealthEquity|WageWorks website.

Before we outline the steps, here's a few things to know about the claims process:

- The Medical Reimbursement Account (MRA) is a healthcare account with funds that can be used for eligible healthcare expenses. This means transactions must be substantiated with documentation to prove the expense is eligible.
- A receipt or other applicable documentation with the following information will be required:
	- Provider Name
	- Patient Name
	- Type of Service
	- Service Date(s)
	- Patient Responsibility

### **Online claims process**

#### **Create your account**

To initiate a claim, you will need to first log into your account at https://participant.wageworks.com/sfmra. If you have not already created your account, you will need to do that first.

#### **Filing a claim**

After you have registered your account and created your username and password, you can submit claims for eligible healthcare expenses. To submit a claim via the web portal:

1. Log into your HealthEquity|WageWorks account at https://participant.wageworks.com/sfmra

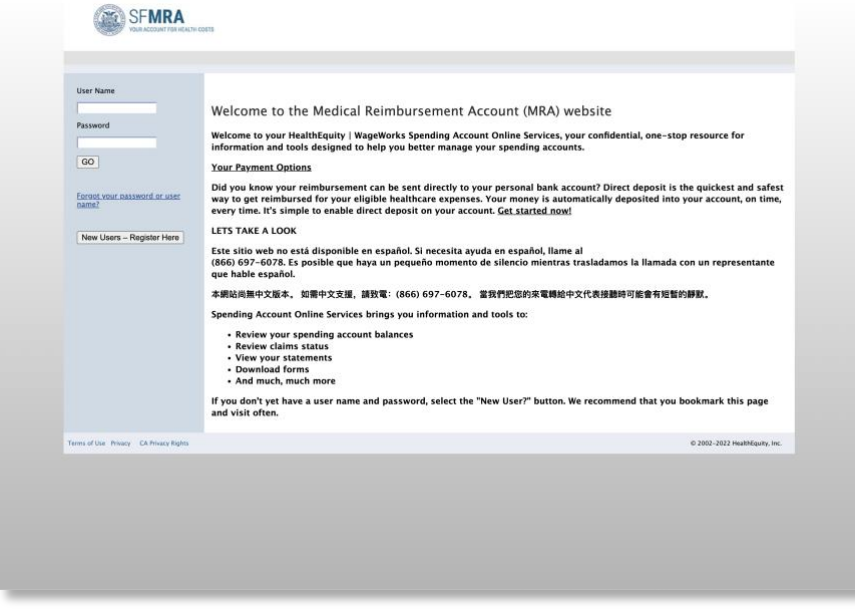

2. From the main dashboard, click Reimburse Me

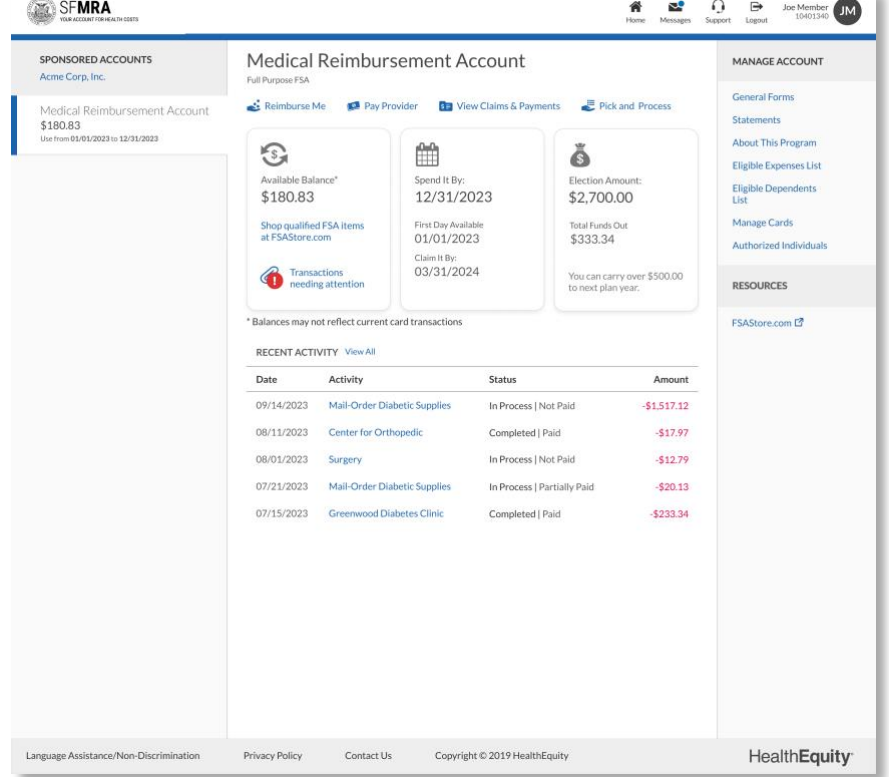

3. Review Claims Submission Instructions and click Next

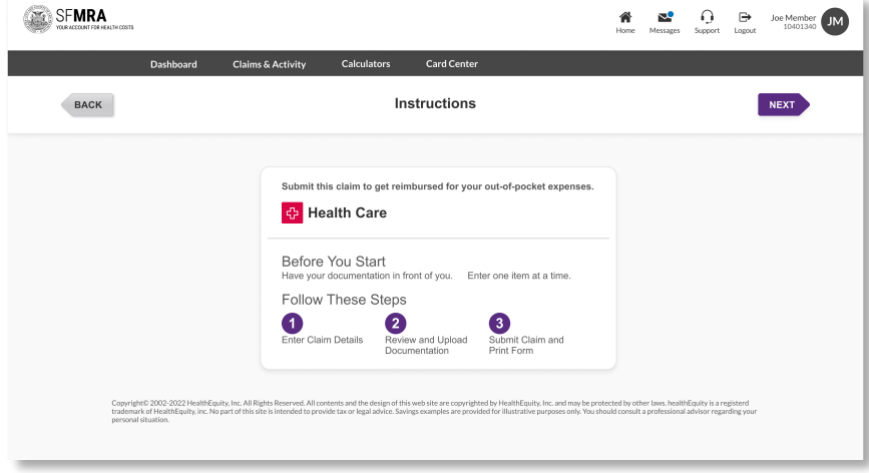

- 4. Fill out the Provider Name, Service Date, and Service End Date (optional) fields
	- Click 'Next No More Items for This Claim'

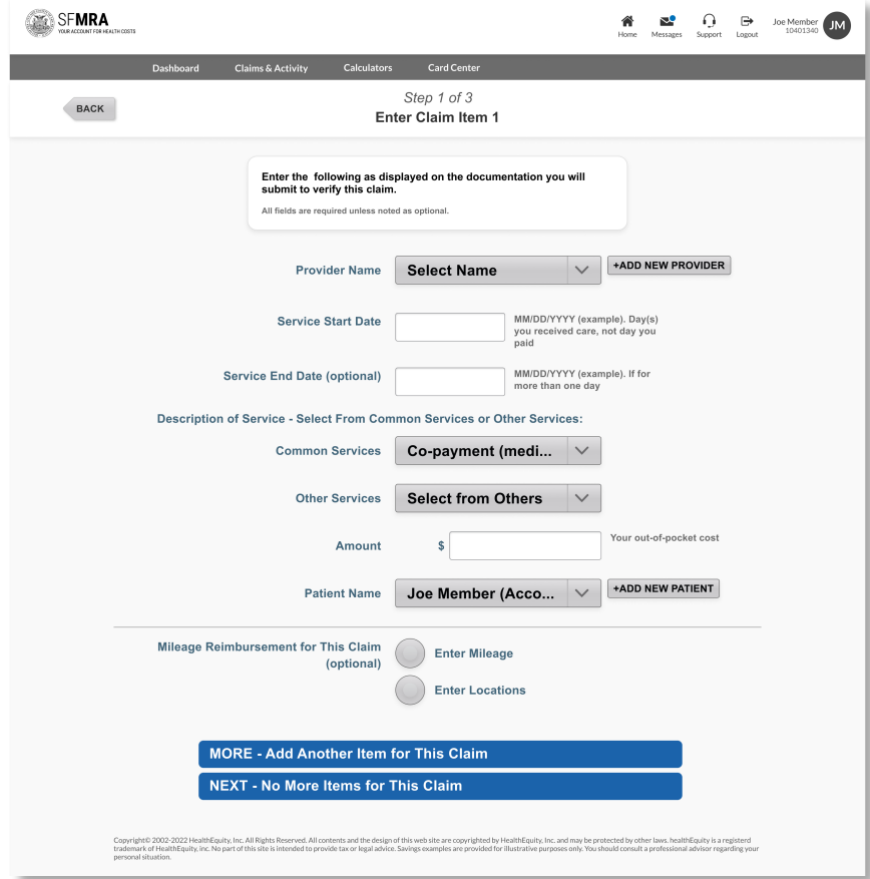

- 5. Review and Submit or Save Claim
	- **E** If a receipt is needed, a pop-up message will appear stating "Saved but Need Receipt"

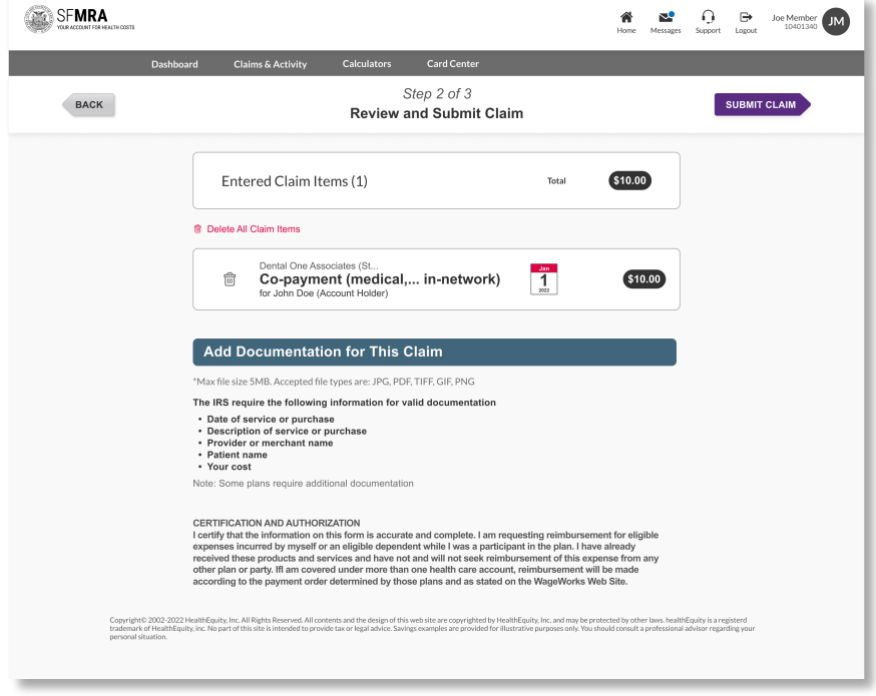

- 6. To submit a receipt, you have three options
	- Submit Receipt Online NOW (recommended for faster processing)
	- Submit Receipt Online LATER (claim will pend until receipt is received)
	- Download Claim Form (Claim form will pre-populate with the information entered online and can be sent via fax or mail with your receipt for processing)

# HealthEquity | WageWorks

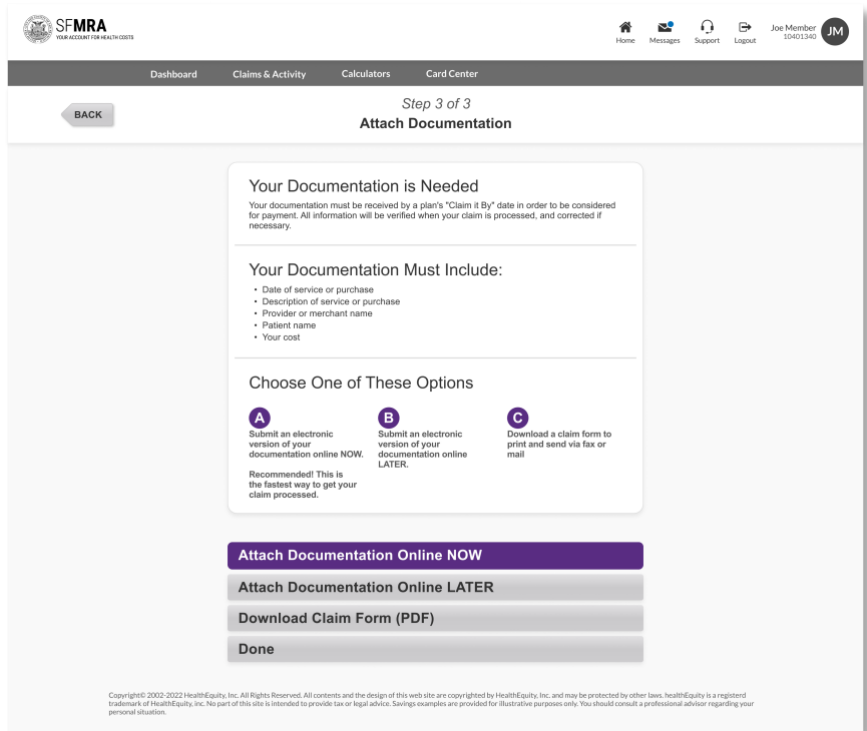

- 7. To Submit Receipt NOW
	- Click Submit Receipt NOW
	- Click NEXT on the instructions screen

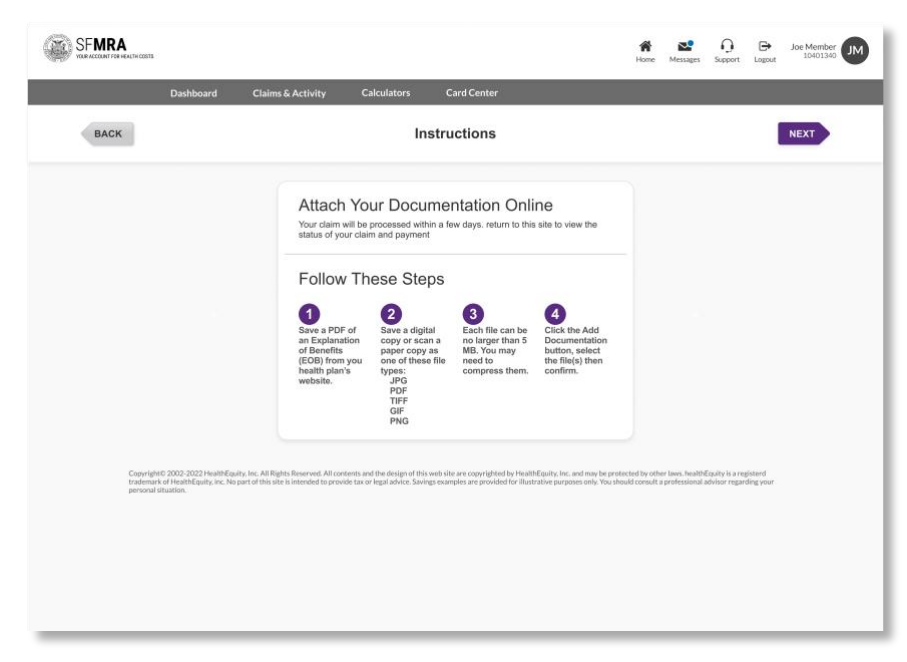

- 8. Upload receipt by selecting the receipt file
	- Review, delete, or add additional claims documentation
	- Select the receipt file and click SUBMIT RECEIPTS

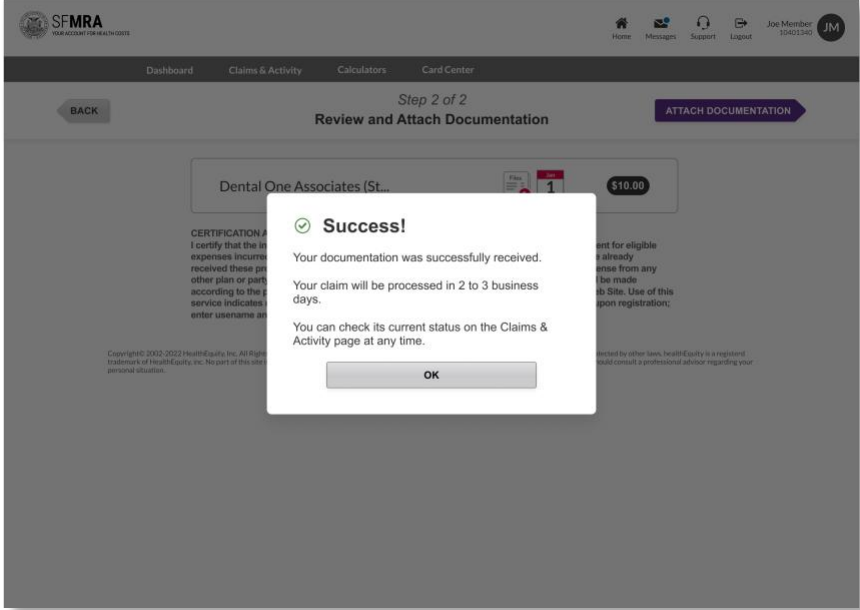

#### **Questions?**

If you have any questions about submitting a claim online, our HealthEquity|WageWorks Member Services team is available 24/7 to help you with the process or to answer any account questions you have.

Give us a call at 866.697.6078.